## サービス利用開始までの手順

#### 初回ログインまでの手順は以下の通りです。

### 1.受信メールの確認

ご登録のメールアドレスに「パスワード設定のご案内」と「ログインIDのお知らせ」が 記載された2通のメールが届きます。

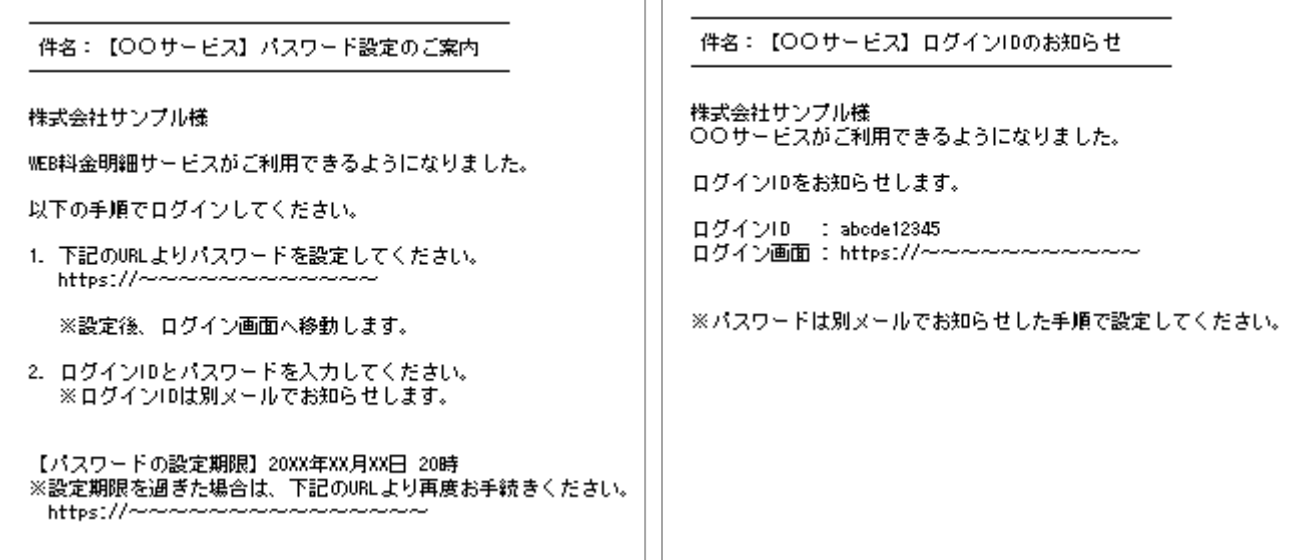

## 2.パスワード再設定用のURLにアクセスする

「パスワード設定のご案内」に記載されているURLへアクセスします。

件名:【〇〇サービス】パスワード設定のご案内

株式会社サンプル様

WEB抖金明細サービスがご利用できるようになりました。

以下の手順でログインしてください。

1. 下記のURLよりパスワードを設定してください。  $\frac{1}{\sqrt{1 + \frac{1}{2}} \cdot \frac{1}{2}}$  https://~~~~~~~~~~~~~

※設定後、ログイン画面へ移動します。

2. ログインIDとパスワードを入力してください。 ※ログインIDは別メールでお知らせします。

【パスワードの設定期限】20XX年XX月XX日 20時 ※設定期限を過ぎた場合は、下記のURLより再度お手続きください。  $https://www$ 

# サービス利用開始までの手順

### 3.パスワードの再設定

パスワードの入力ルールを確認の上、パスワードを設定します。

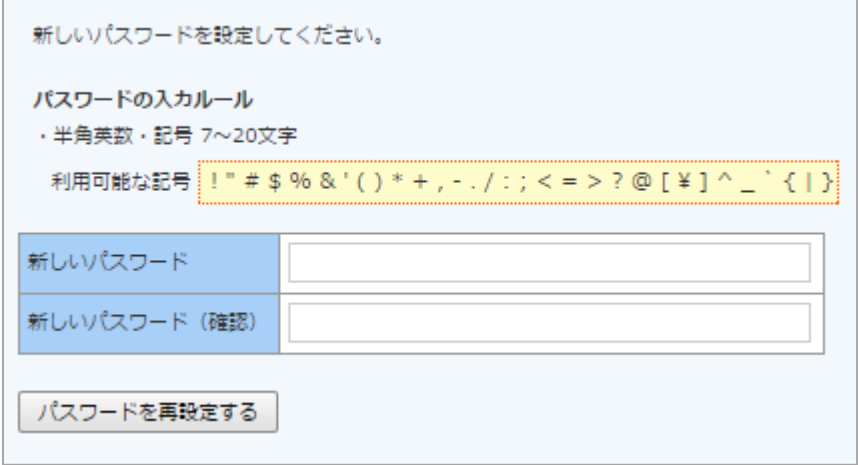

### 4.ログインする

「ログインIDのお知らせ」に記載されている「ログインID」を入力し、設定した パスワードでログインし、サービスをご利用ください。

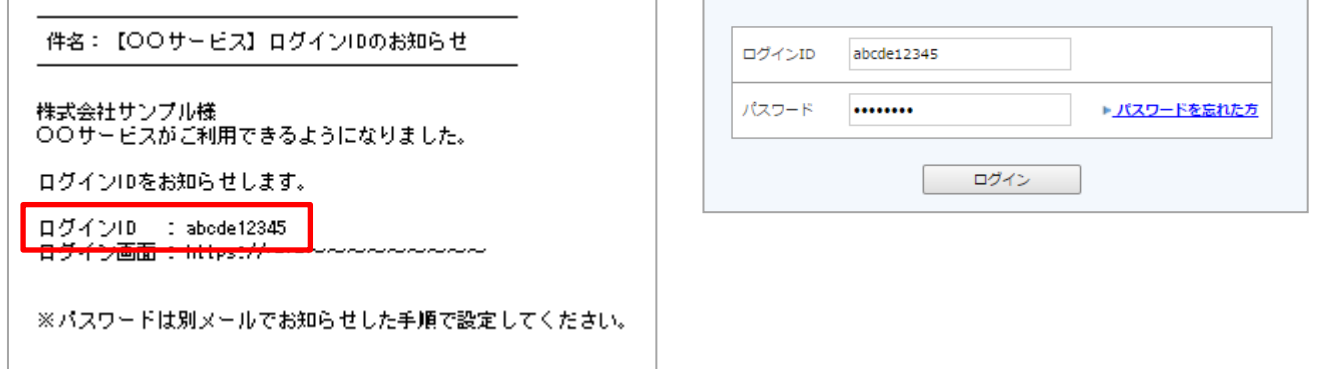